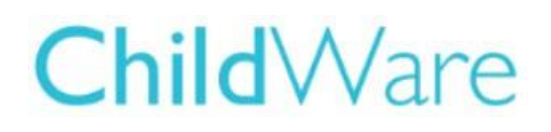

## Adding a Developmental Screening

As part of the provider agreement, you must conduct at least one initial developmental screening for each child within 45 calendar days of the child's program start date using a screening tool that has been tested for reliability and validity. The note entry is designed to support in demonstrating compliance of this requirement. Providers must adhere to the guidelines of the selected screening tool for rescreening throughout the year, if a concern has been identified. Children with IEPs are exempt from this requirement if there is a copy of a current IEP in the child's file, a note in Childware should still be entered. Children that are returning should also have a note entered in Childware with the original date of the initial screening.

The tool helps to highlight a child's strengths and concerns as well as highlight results that fall in a "monitoring zone," to make it easier to keep track of children at risk. When entering the note you must use the date, the screening was conducted as well as any supporting notes that may apply.

#### **Guidelines:**

**Returning child:** Note entered with the initial screening date and info *(must be within 45 calendar days of the previous program yr.)*

**Child with an IEP:** Date the IEP was in receipt (still needs to be within 45 calendar days.)

**New Child:** Note entered with the initial screening date and info *(must be within 45 calendar days of this program yr.)*

*\*\* Providers must refer any child with an identified concern to Elwyn for assessment within 15 calendar days after receipt of parent permission to refer. When documenting a referral in the note please check off concerned identified and referred to LEA with the date of the referral.*

## **Getting Started:**

- 1. Open your Chrome Browser type childware.phmc.org in the address bar.
- 2. On the next screen type in your ChildWare 2.0 username and password.
- 3. Click on the word ChildWare in the upper left corner to access your navigation menu.
- 4. Scroll down to Children.

.

5. Click on the name of the child you want to add a Kindergarten Transition note.

Need PHLpreK assistance (policy/procedure) - email [PHLreK@phmc.org](mailto:PHLreK@phmc.org) or contact your Contract Specialist. Need ChildWare technical assistance - email  $helpdesk@phmc.org$  or click on the BUG icon  $\frac{1000}{1000}$ </u>

#### Example: Princess Ariel

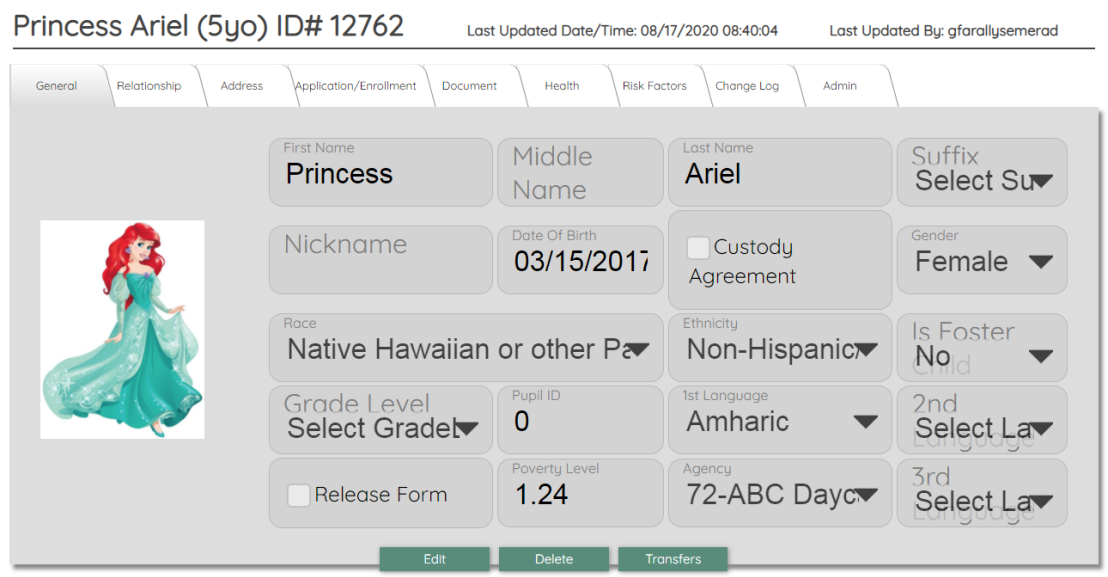

#### Health Tab:

To add a Developmental Screening or Assessment on a child's record – First, click on the Health Tab and then click on the Health/ Development Events Tab

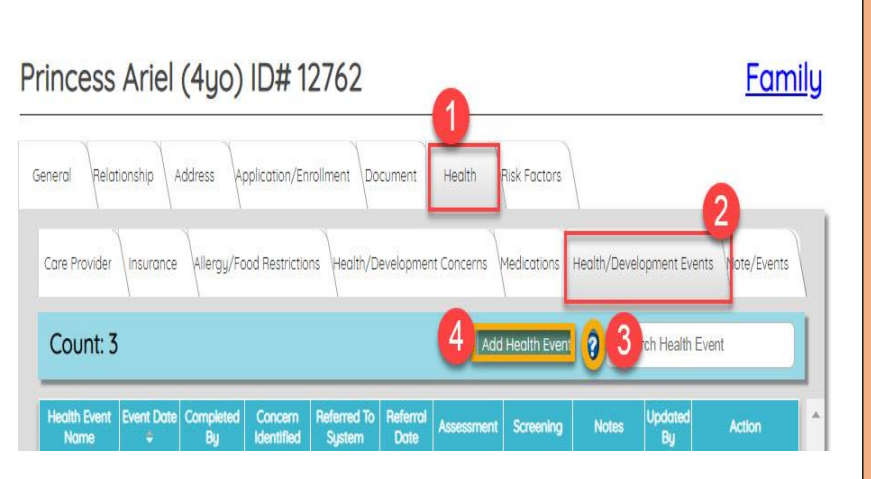

#### *To Enter a Health Event*

1. Health Tab

.

- 2. Health/Development Events
- 3. Search box for Health Event
- 4. ADD Health Event button

Click on the **Health Tab** to Access:

- **Care Provider**
- **Insurance**
- **Allergy/Food restriction**
- **Health Development Concerns**
- **Medication**
- **Health/Development Events**
- **Notes/Events (Kindergarten Transition)**

Need PHLpreK assistance (policy/procedure) - email [PHLreK@phmc.org](mailto:PHLreK@phmc.org) or contact your Contract Specialist. Need ChildWare technical assistance - email  $helpdesk@phmc.org$  or click on the BUG icon  $\frac{36}{40}$ </u> Clicking on the **?** will show you the General Health Assessment Guidelines for CCIS, PHLpreK, PKC, and HS and Funding Source Assessment Guidelines.

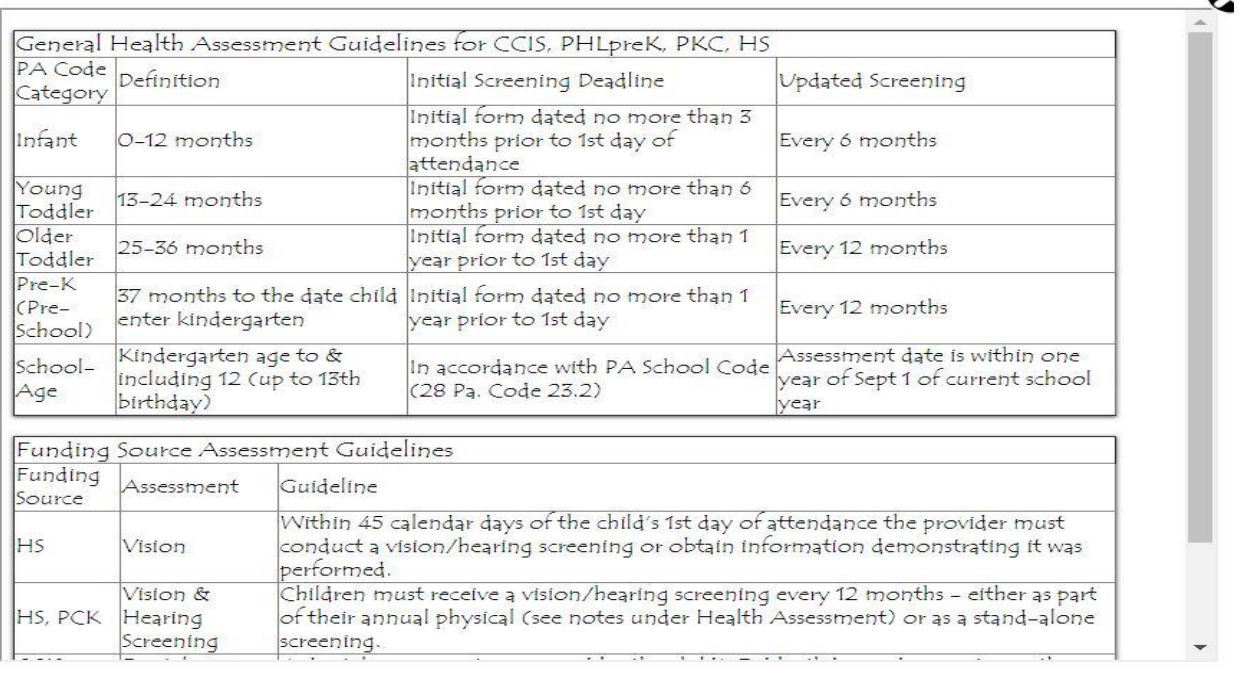

#### *NEVER overwrite a previous Health Event ALWAYS ADD NEW*

**Enter Health Event Details** 

## Add Health Event:

.

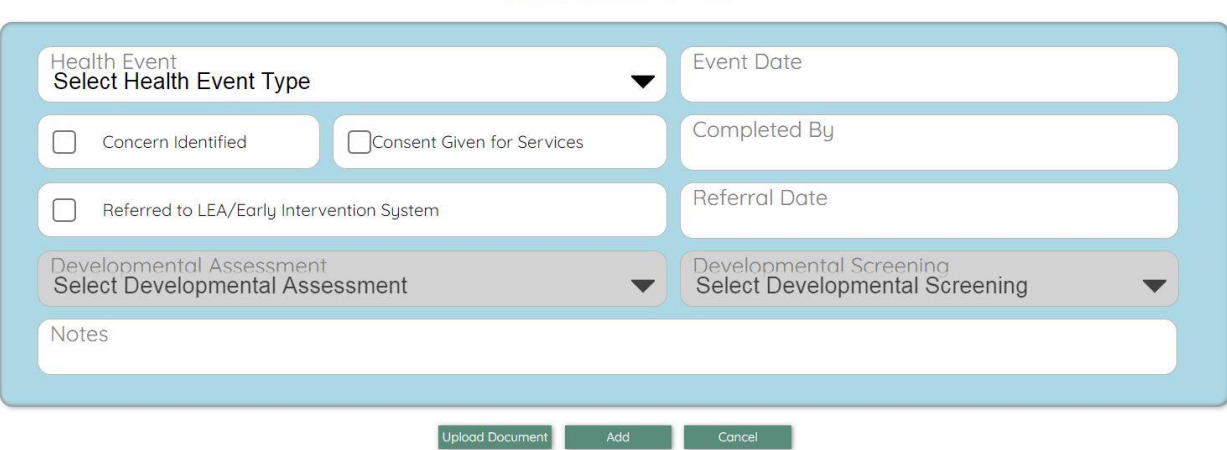

Need PHLpreK assistance (policy/procedure) - email **PHLreK@phmc.org** or contact your Contract Specialist. Need ChildWare technical assistance - email <u>helpdesk@phmc.org</u> or click on the BUG icon

# Choose Developmental Screening Event Type:

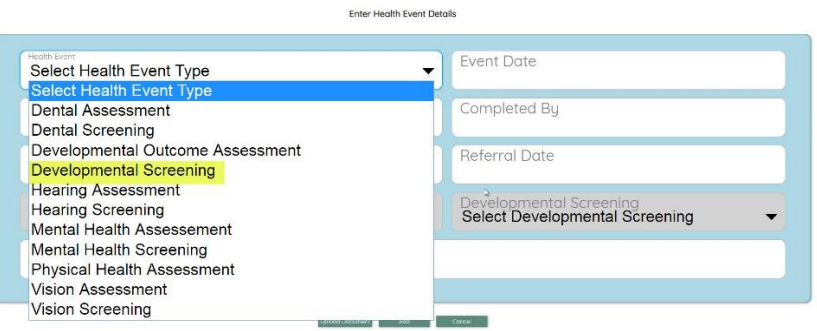

## Select Developmental Screening Tool

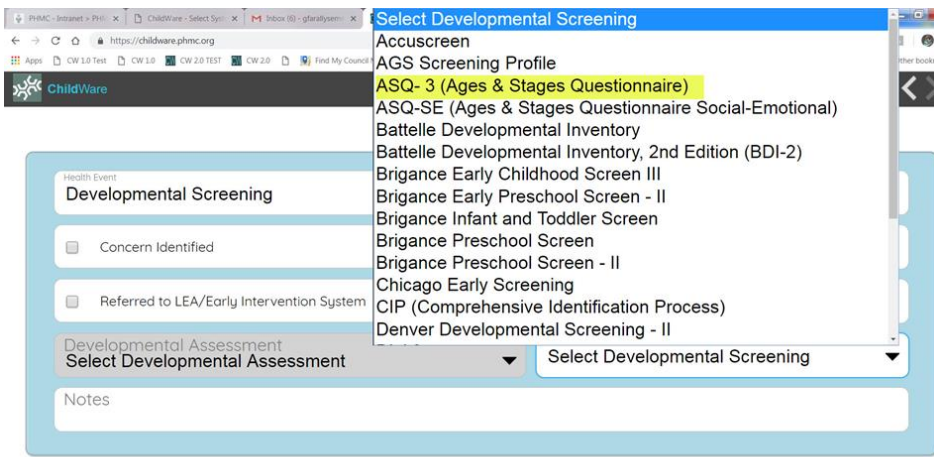

Upload Document Add Cancel

You will need to add ASQ-3 and ASQ-SE separately. Which means every child would have 2 entries for their Developmental **Screening** 

## Concern Identified/Referred to IEP:

.

• These fields are checked off, if necessary: Concern Identified, Referred to LEA/Early Intervention System. Refer to PHLpreK Application for "Consent Given for Services" to complete that field.

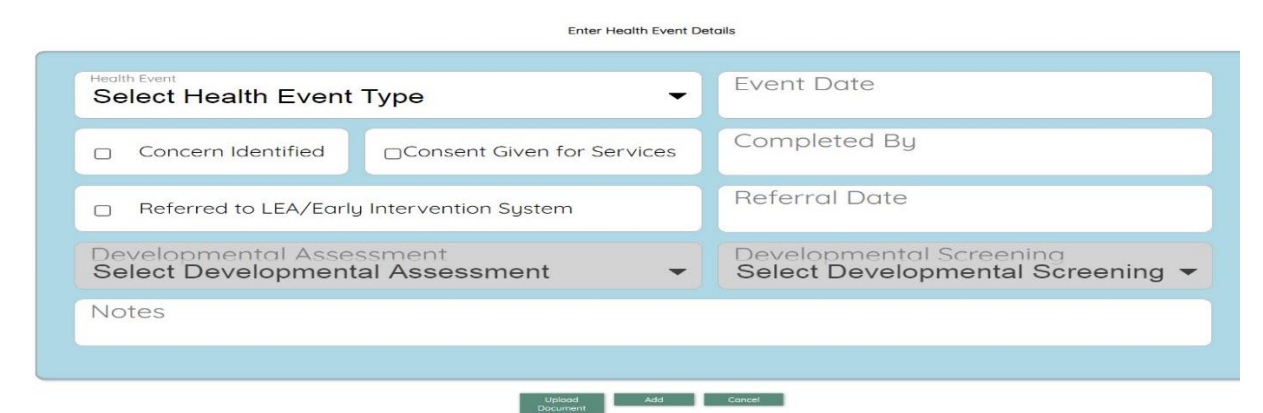

Need PHLpreK assistance (policy/procedure) - email **PHLreK@phmc.org** or contact your Contract Specialist. Need ChildWare technical assistance - email  $helpdesk@phmc.org$  or click on the BUG icon  $\frac{36}{40}$ </u>

## Note Section: Example

.

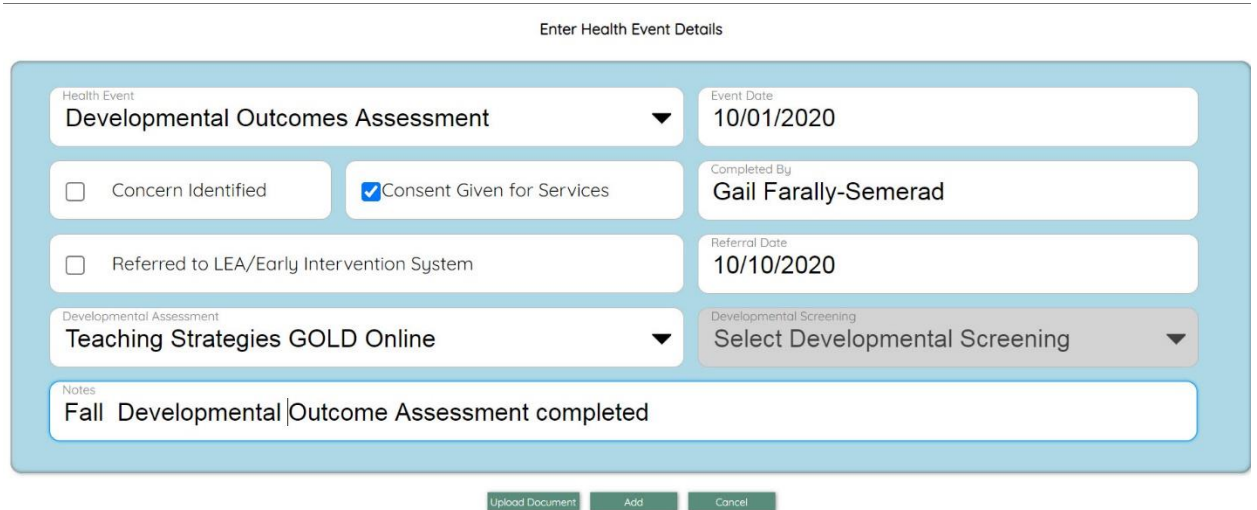

# Review the items in the Health/Development Events Tab

A completed record will show all Health/Developmental Assessment events entered.

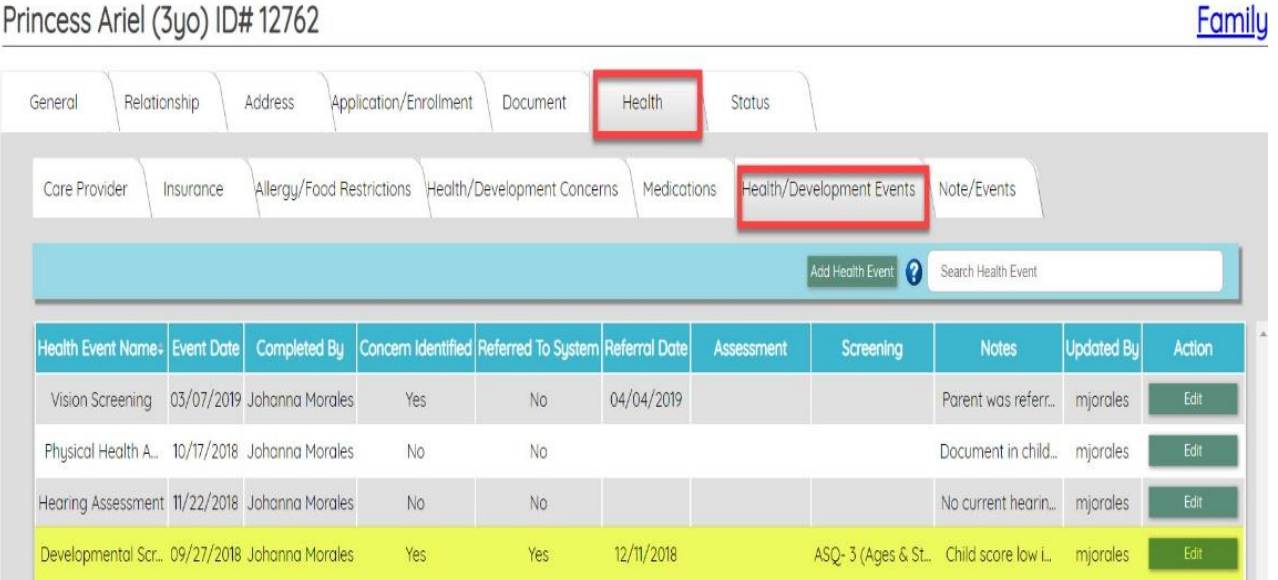

Need PHLpreK assistance (policy/procedure) - email **PHLreK@phmc.org** or contact your Contract Specialist. Need ChildWare technical assistance - email **helpdesk@phmc.org** or click on the BUG icon  $\frac{1}{100}$